## **Customizing the Navigation Menu**

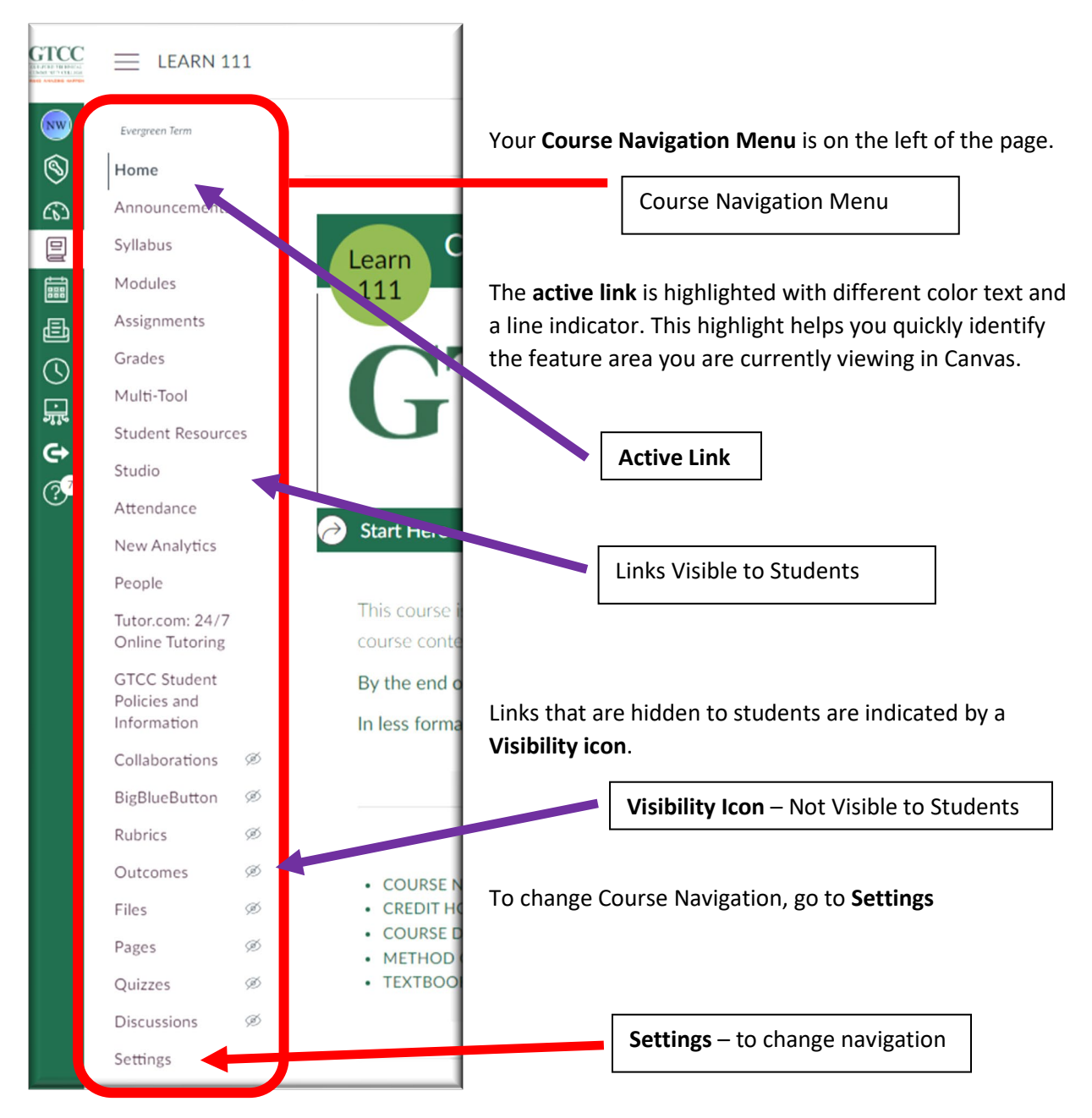

In **Settings** – go to the **Navigation** tab.

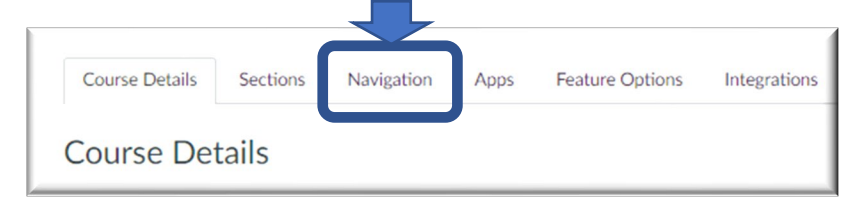

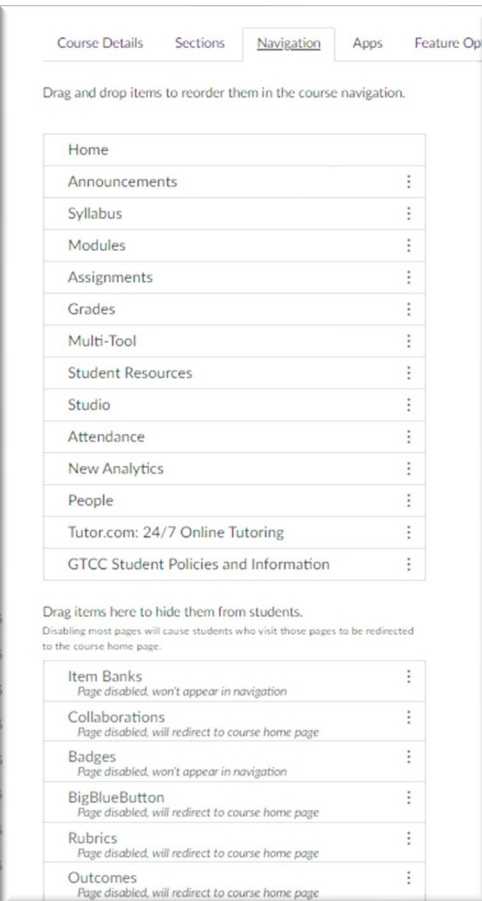

At the top of the page, you will see a list of all sections that are visible to users.

You can drag and drop any menu item to change its position.

You can drag and drop items from the top to the bottom to hide them from students.

You can drag items from the bottom group to the top to make them visible to students.

You can also click on the three dots: which brings up the Disable and Move options.

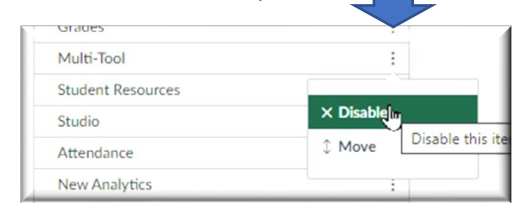

Simplifying the Course Menu will help students navigate your course.

You need to have: Home, Syllabus, Modules, Grades at the minimum.

On the right is an example of the student view of the course navigation.

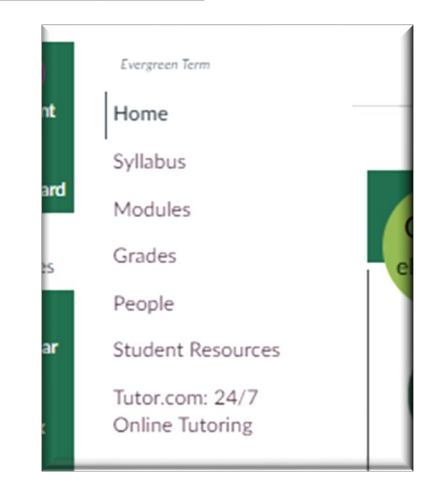

Do not forget to **Save** once you have altered the Navigation.

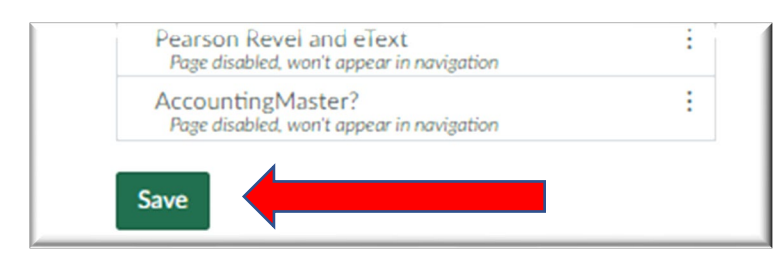